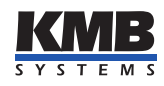

Application note KMB AppNote 0014

# Instalace aplikace ENVIS na PC/Windows

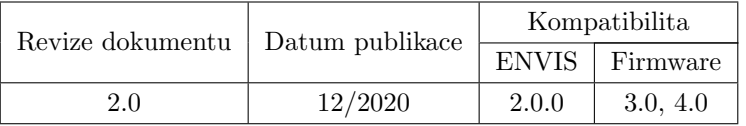

## Obsah

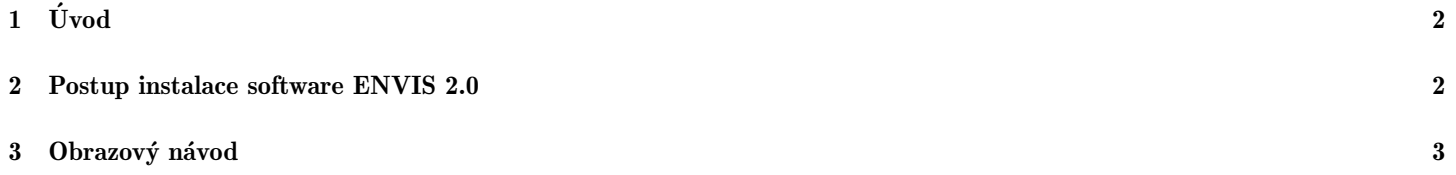

# <span id="page-1-0"></span> $1$  Uvod

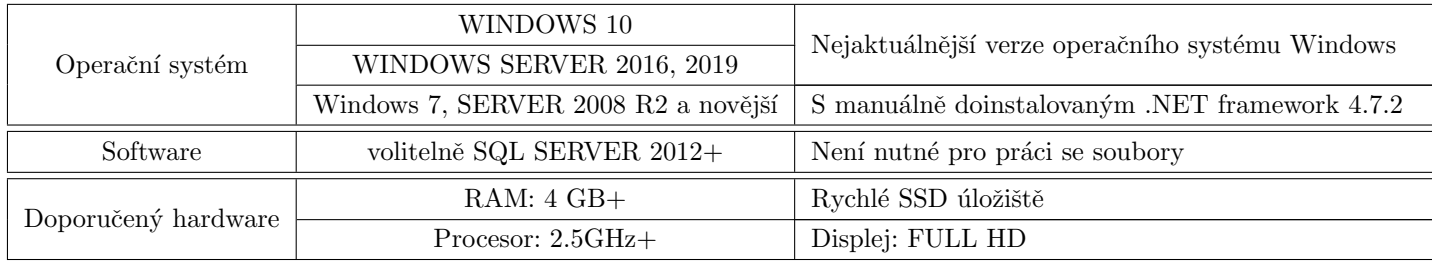

Pro úspěšnou instalaci a plynulý provoz aplikace ENVIS 2.0 doporučujeme alespoň následující konfiguraci:

### <span id="page-1-1"></span>2 Postup instalace software ENVIS 2.0

- 1. Spust'te instalační soubor ENVIS-2.0.0.msi a pokračujte dle průvodce.
	- (a) Instalační balíček sám automaticky zvolí vhodnou jazykovou verzi dle operačního systému,
	- (b) dále podle detekovaného systému sám nainstaluje 32-bit nebo 64-bit verzi,
	- (c) v některých případech u starších či neaktuálních Windows může být nejprve vyžadována instalace nové verze .NET. V takovém případě nejprve ručně nainstalujte balíček Runtime .NET 4.7.2 a až následně pokračujte v instalaci ENVIS 2.0.
- 2. Na následující obrazovce zvolte umístění, kam bude ENVIS nainstalován. Umístění lze měnit tlačitkem browse pouze, pokud je vybrána hlavní položka ENVIS 2.0.
- 3. Dále zde můžete vybrat dlaší volitelné komponenty, které si přejete nainstalovat. Zejména zde volíte:
	- (a) volitelné balíčky s jazyky,
	- (b) zda se má nainstalovat a spustit i systémová služba ENVIS.Online
	- $(c)$  zda se mají instalovat i rozšiřující moduly (pluginy).
- 4. Pro zahájení instalace musí mít Váš uživatelský účet windows dostatečná oprávnění. V případě potřeby se vyvolá dialog UAC se žádostí o administrátorské oprávnění.
- 5. Základní instalace je tímto dokončena.
	- (a) konfiguraci serveru popisuje pˇr´ıruˇcka ˇc. 0015: Instalace SQL SERVER pro ENVIS
	- (b) konfiguraci služby ENVIS.Online popisuje příručka č. 0016: Konfigurace software ENVIS.Online
- 6. Odisntalace případně směna instalovaných komponent se provádí analogicky.
- 7. Aktualizace instalace aplikace ENVIS 2.0 proběhne automaticky po spuštění MSI souboru novější verze.
- 8. ENVIS 2.0 může být nainstalován vedle starších verzi 1.8 a 1.9, pokud na počítači neběží složba ENVIS.Online.

#### <span id="page-2-0"></span> $\bf{3}$ Obrazový návod

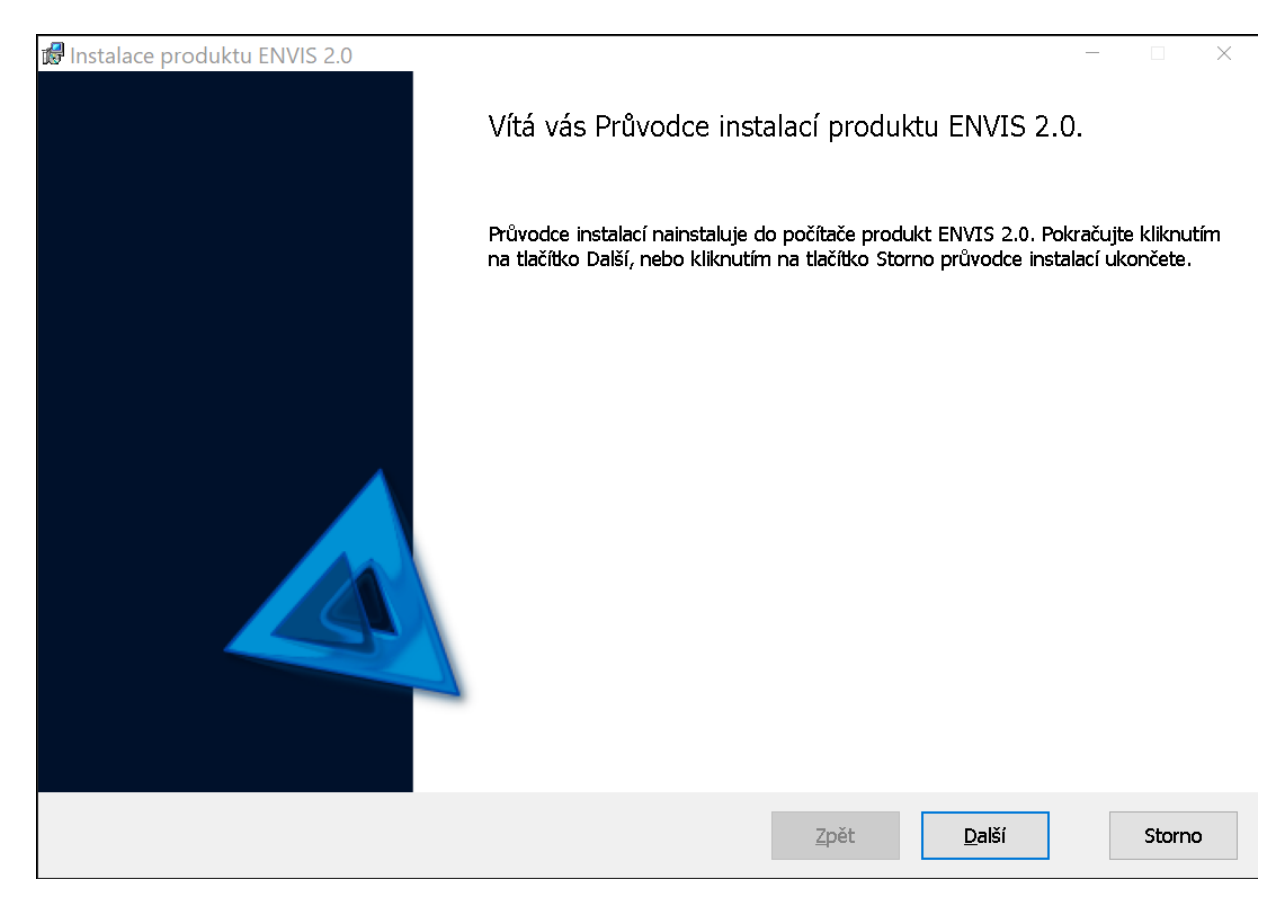

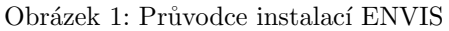

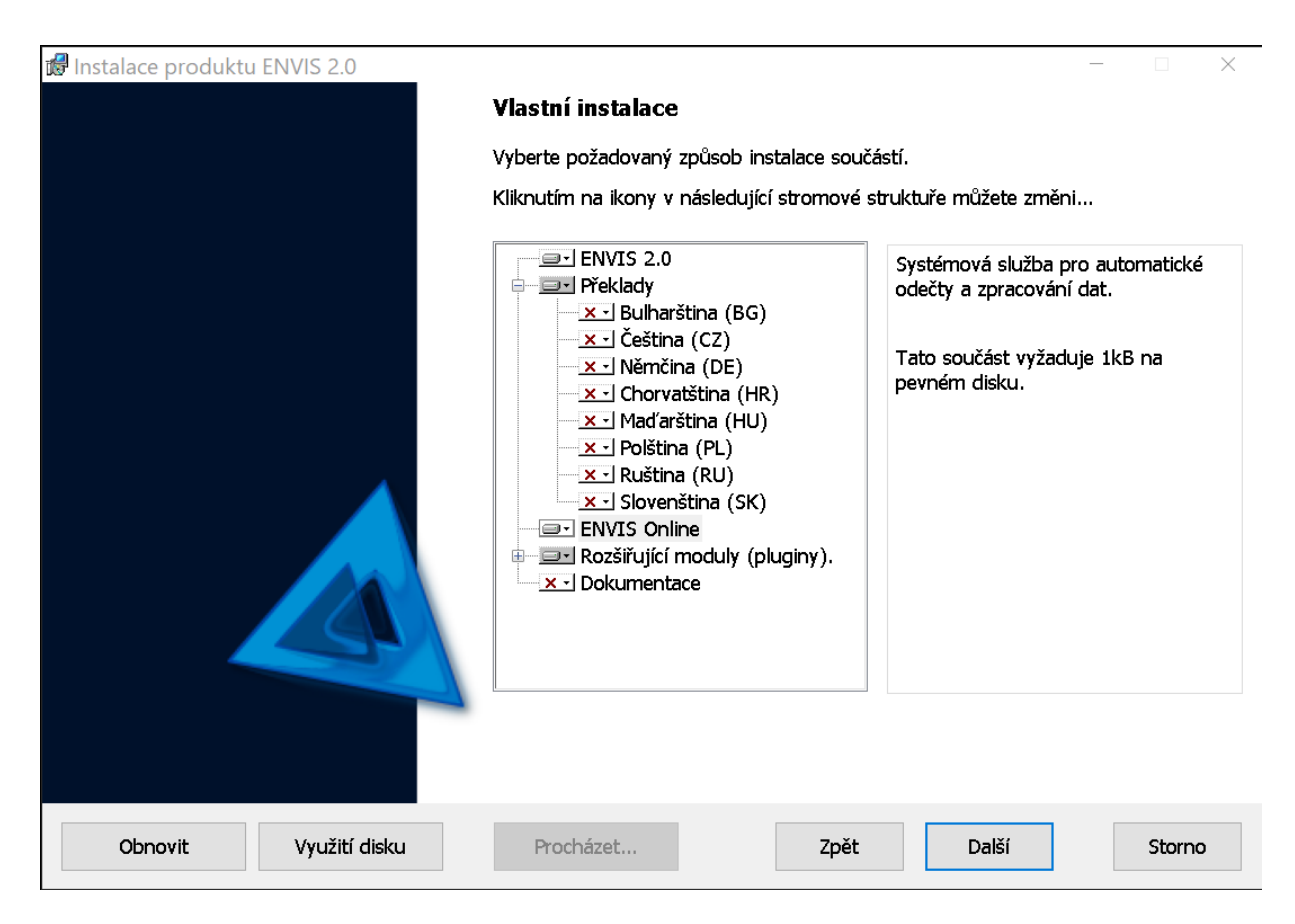

Obrázek 2: Volba součástí instalace

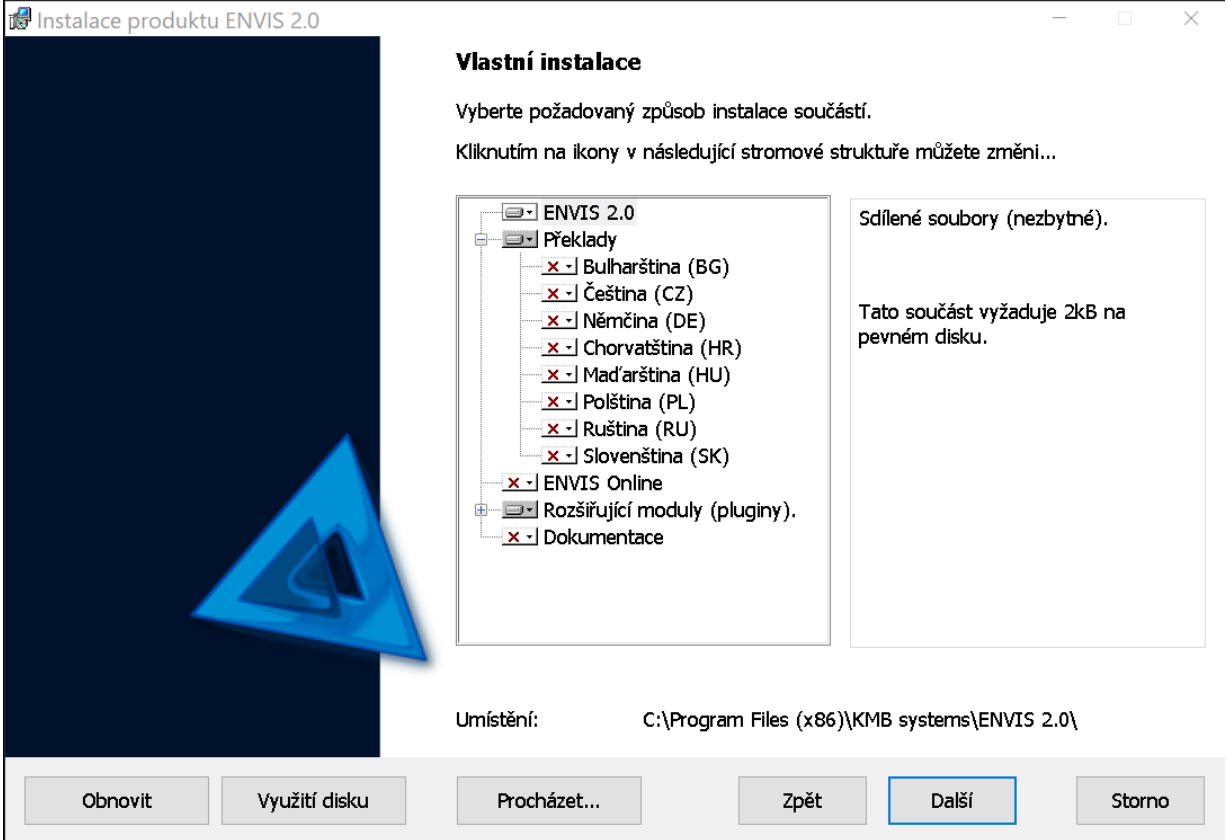

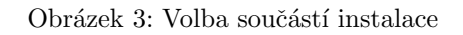

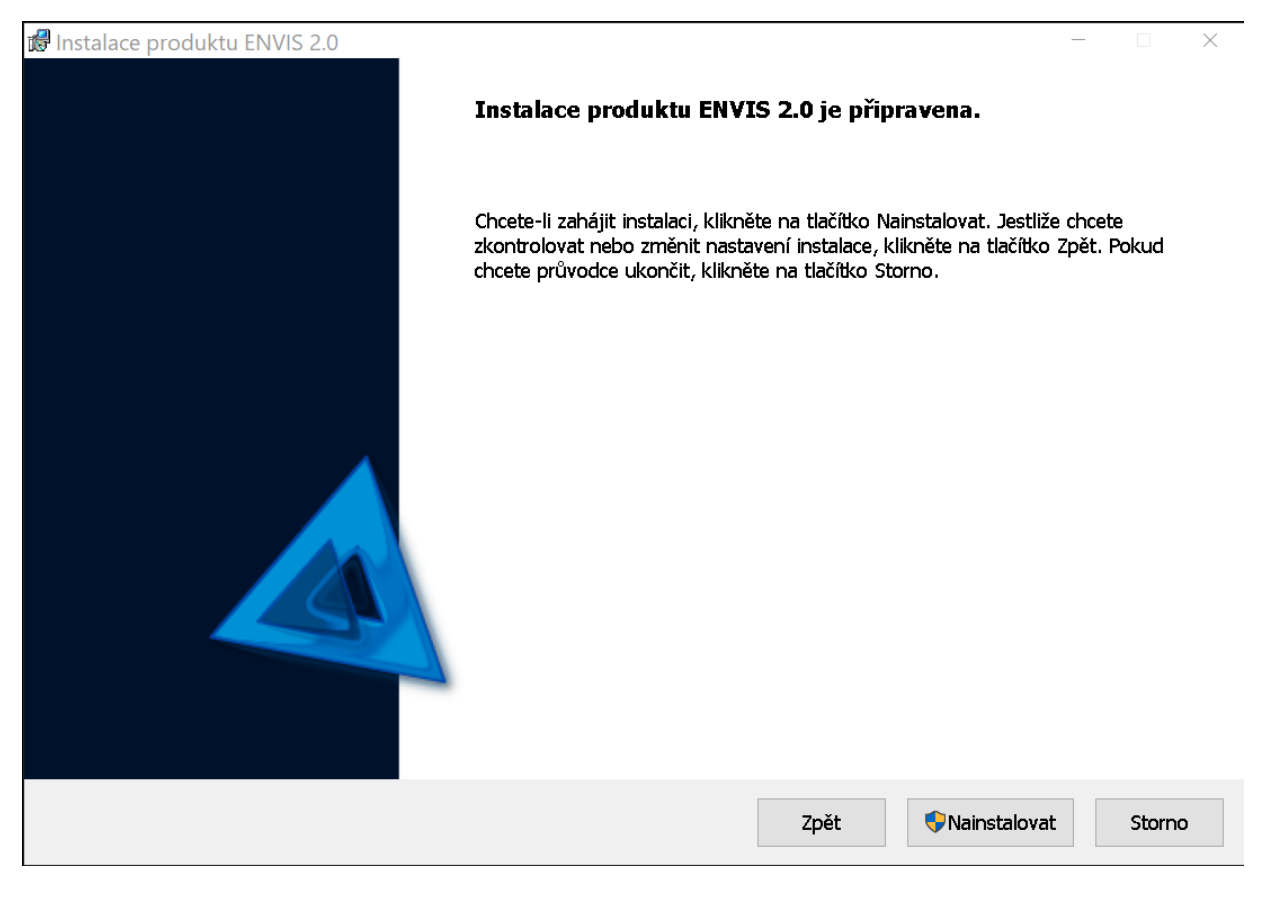

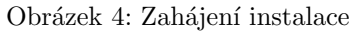

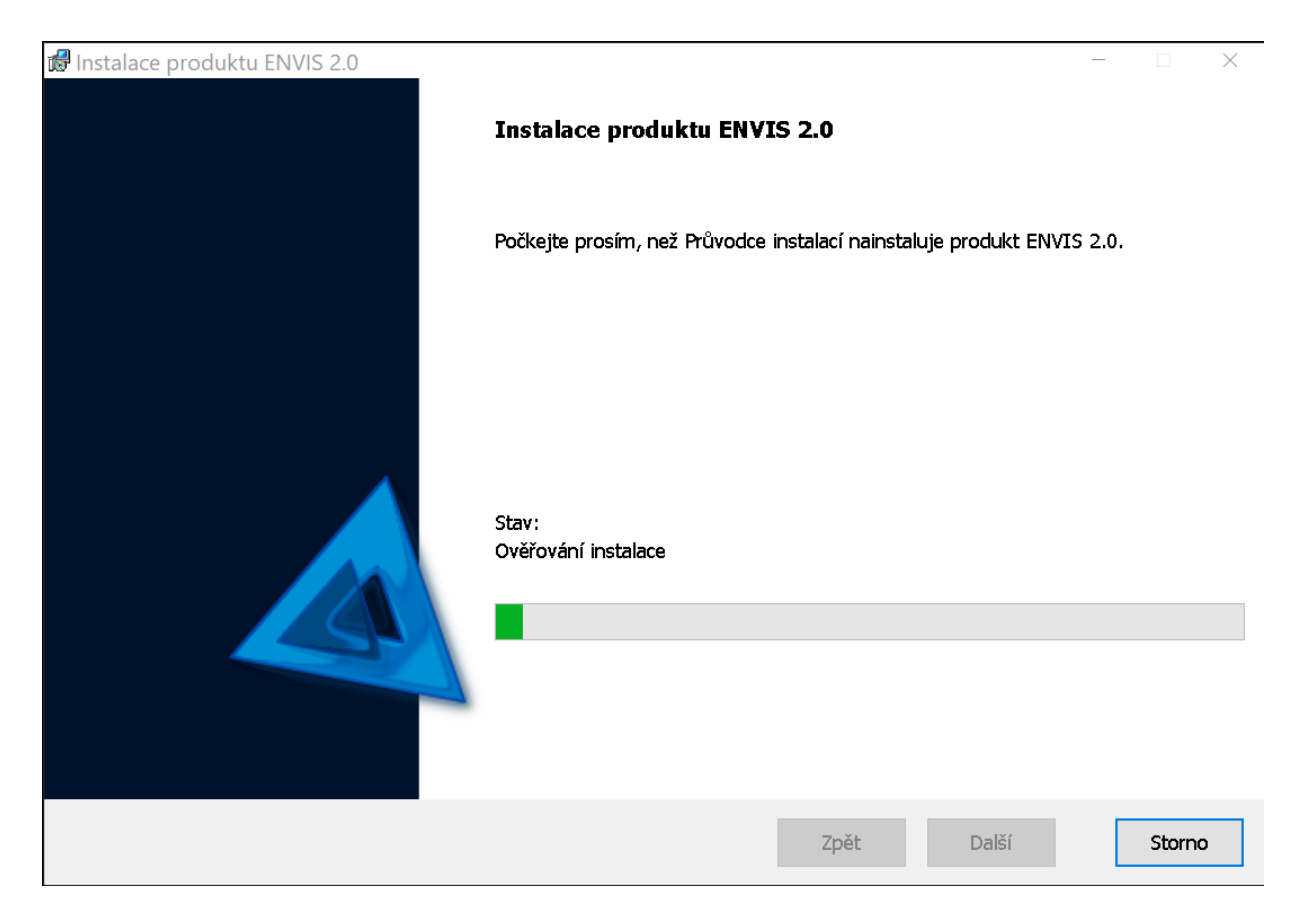

Obrázek 5: Aktuální průběh instalace

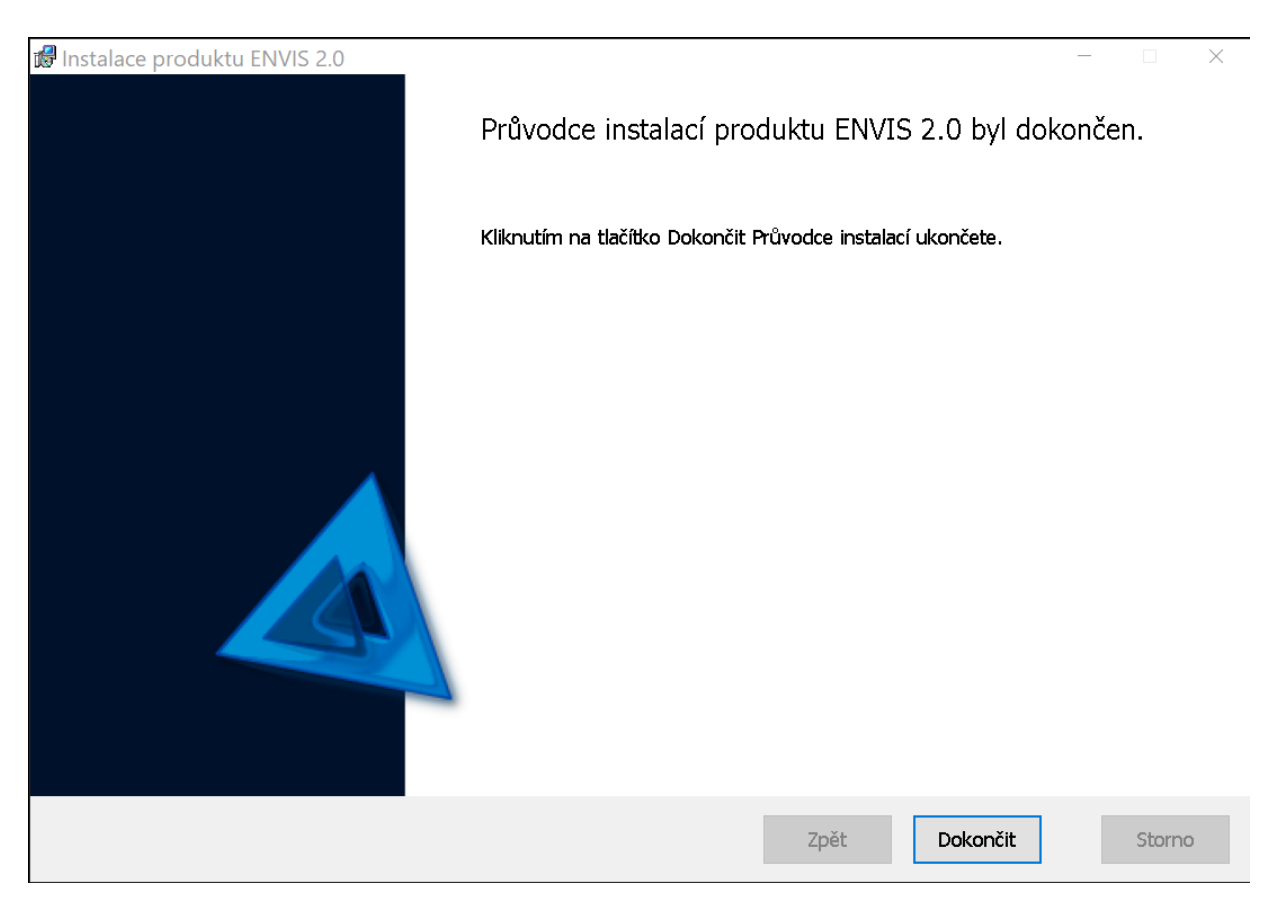

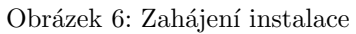